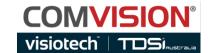

# Visiotech VC-1 Pro Android App Manual

**Comvision Pty Ltd** 

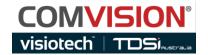

# **Android App Summary**

The VC-1 Pro Android App is designed to connect directly to a VC-1 Pro body camera via Wi-Fi and provide the following features:

- Stream live video
- Display and manage recorded files
- Start and stop recordings from the App
- Take a photo from the App
- Configure the Camera settings
- Synchronise the body cameras time and date

# VC-1 Pro App

# Downloading and Installing the App

Scan the QR code below with your Android phone and follow the instructions to complete the App installation and connection to the VC-1 Pro camera.

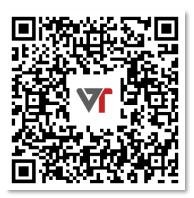

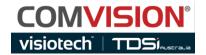

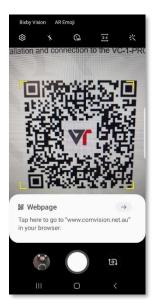

Using an Android phone or Tablet Scan the QR Code on the previous page and click on the Download Link.

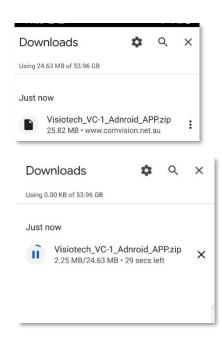

The App download .ZIP file containing the Android App will begin to download.

Once downloaded, click on the file in your download folder to open it.

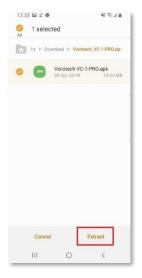

Once open, select the file and click on the "Extract" button.

A process bar will show the extraction progress.

Once extracted, select the file at the bottom of the page and confirm installation.

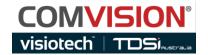

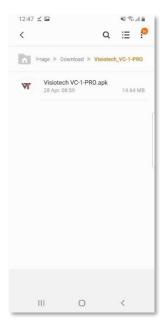

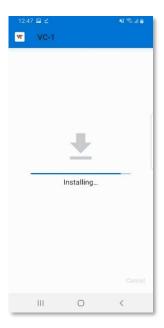

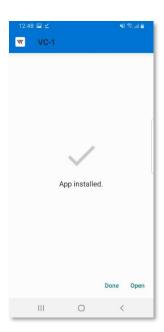

Once Installed click on "DONE"

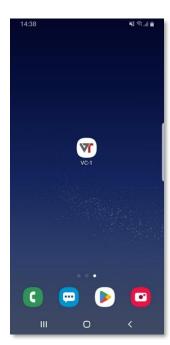

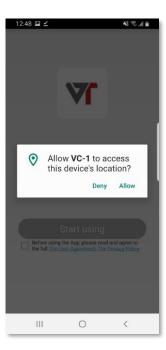

Open the VC-1 Pro App and select "Allow" to each of the prompts.

This will allow the App to download and store footage from the Visiotech VC-1 Pro to your Phone, this will also allow your device to control and program the Body Camera

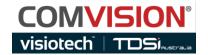

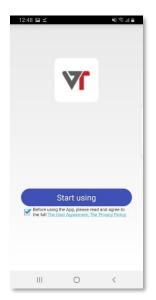

Before using the App you will need to check the box to agree to Comvision's User Agreement and Privacy Policy.

These can be reviewed by selecting the respective link.

# Connecting to the VC-1

# Turning the Wi-Fi hot spot On & Off

Turn the VC-1 Pro camera on.

Press and hold the Video Record button on the VC1-Pro for 3 seconds. This will turn the cameras Wi-Fi hot spot on or off while the device is in standby mode.

The Wi-Fi hot spot must be turned on to enable the Android App to connect to the VC-1 Pro.

The Video Record button LED will turn Blue to indicate Wi-Fi mode is on.

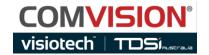

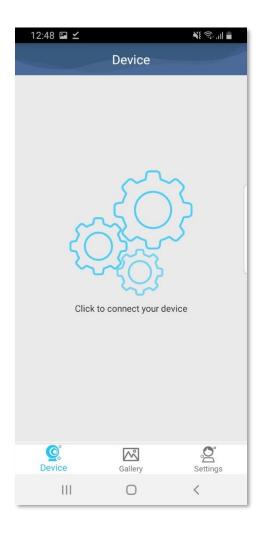

After starting the Android App, you will be presented with the device connection page.

To connect to the VC-1 Pro camera, click on the "CONNECT DEVICE" selection.

If a Camera is already connected to your phones Wi-Fi, the App will connect straight to the VC-1 Pro camera.

If the VC-1 Pro Camera isn't already connected, the APP will take you to your device "WiFi Settings".

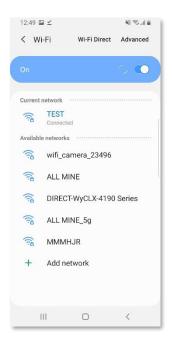

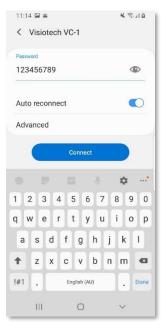

When in "Wi-Fi Settings" select the VC-1 Pro's Wi-Fi network, it will be called 'wifi\_camera\_c1j\_XXXXX'.

(xxxxx will be the serial number of your camera)

Once selected, enter the Wi-Fi password of **1234567890** (*Default password*)

Press the "Connect" button to connect to the VC-1 Pro Badge Camera.

Once Connected, press the "Back Button" on the top left of the Wi-Fi screen to go back to the VC-1 Pro App.

The Live Preview page will be presented.

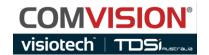

# Live Preview Page

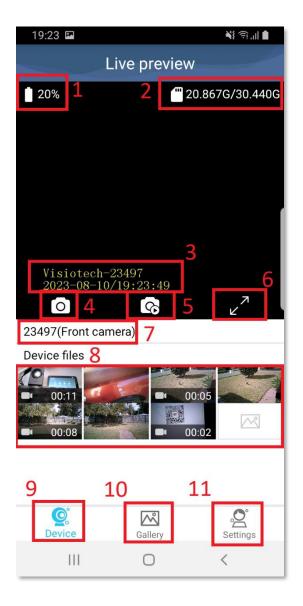

- 1. Camera Battery Indicator
- 2. Storage Indicator: Available storage and Total storage is displayed.
- The Security Water Mark programmed into the camera (Visiotech-Serial Number) and the Cameras Time and Date.
- 4. Button to take photo on the VC-1-PRO Camera.
- 5. Button to start/stop remote recording on the VC-1-PRO Camera.
- 6. Enter Full screen viewing Mode.
- 7. Serial Number of the camera.
- 8. Selection area to go to the VC-1 Pro video or photo Gallery (files stored on the VC-1 Pro)
- 9. Button to access the live preview page.
- 10. Button to View the App Gallery (files downloaded from VC-1 Pro Camera).
- 11. Button to go to camera settings.

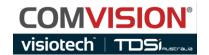

# Camera Playback

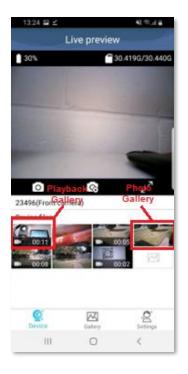

In the DEVICE FILES Section, you can review and download the footage stored on the VC-1-Pro camera.

Select a video file to go to the **Device Playback Gallery** 

Or

Select a photo to go to the **Device Photo Gallery** 

# **Device Playback Gallery**

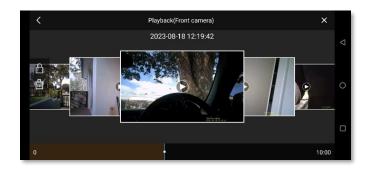

In Playback mode, the device will switch to full-screen landscape mode for easier control.

Scroll left and right to see the recorded files stored on the VC-1 Pro.

Tap on the file you wish to play.

The file in the middle of the screen can be deleted or locked by pressing the Bin icon or the Padlock icon respectively. (Icons located on the LHS of the screen)

If a file is locked, it will not be overwritten by the camera while recording and is highlighted with a red boarder.

To play a file, press the play icon in the middle of the thumbnail.

The scroll bar at the bottom details the length of the file and controls where within the file you want to start playback.

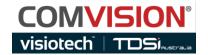

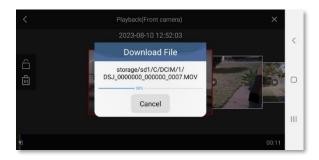

To download a file to your device, press and hold on the file you wish to download.

A pop-up will display the download progress.

- Normal video files are saved into the App Video Gallery.
- Locked video files will be saved into the App SOS Gallery.

While playing a file, the following tools and indicators are available for use:

- 1. Play and Pause button.
- 2. Play normal speed.
- 3. Fast forward button (press multiple times to play faster).
- 4. Snip recording tool. Press to start and stop a snip recording, it will be saved into the App Video Gallery.
- 5. Security Watermark and time & Date detail.
- 6. File timeline scroll bar.
  - Displays the highlighted file time.
  - Note, this is an indicator only and can not be used to move the timeline.

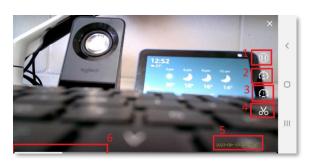

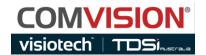

# **Device Photo Gallery**

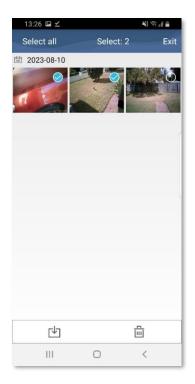

The Device Photo Gallery displays all the photos taken on the VC-1 Pro. The photo thumbnails are displayed in descending date order and can be viewed by selecting the photo of interest. This will enlarge the photo and users are able to swipe left and right through the photo gallery.

Press the back button (top left) to leave the enlarged view and go back to the main Device Photo Gallery page.

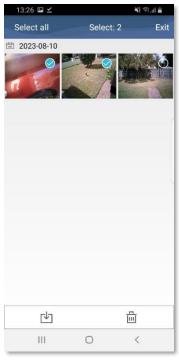

Photos can be downloaded to the Apps Photo Gallery or deleted from the VC-1 Pro. Press the Select Button to start this process.

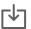

This will present a selection screen to enable users to select one or multiple photos to download or delete.

Select the photos of interest and press the download or delete button at the bottom of the screen.

If you select download, the photos will be available to view in the Apps Photo Gallery.

If you select delete, the photos will be immediately deleted from the device.

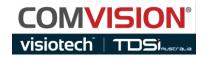

# VC-1 Pro App Gallery

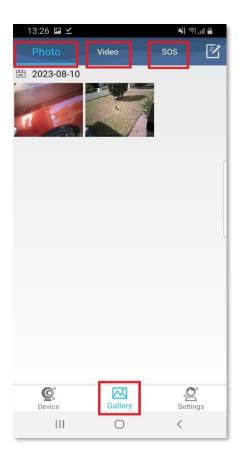

13:27 ■ 
Unselect all Select: 1 Exit

2023-08-10

00:11

Pressing the Gallery button will take users to the App Gallery.

The App Gallery page allows users to view the following downloaded file types from the VC-1 Pro.

Photo: Displays downloaded photos.

Video: Displays downloaded videos.

SOS: Displays downloaded locked videos.

When entering these pages, the file thumbnails are displayed in descending date order and can be viewed by selecting the file of interest. This will enlarge the photo or start playing the video.

Users are able to swipe left and right through the photo gallery or use the player controls to view videos.

Press the back button (top left) go back to the main App Photo Gallery page.

While in the Photo, Video or SOS page, users can delete files from the App Gallery.

Press the (Edit) button to launch the select file page, select the files to be deleted and press the delete button.

This will permanently delete the file(s) from the App Gallery and phone.

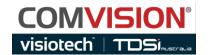

# Camera Settings

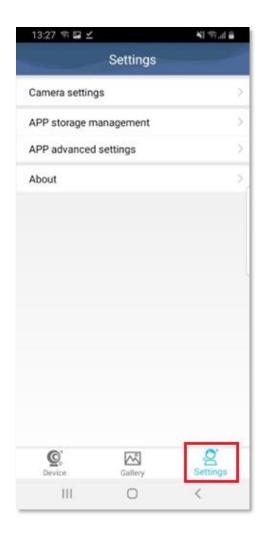

Pressing the Settings button takes users to the Settings page.

The Settings pages are used to configure the Visiotech VC-1 Pro Body Camera, together with managing the cameras firmware and the App storage.

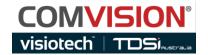

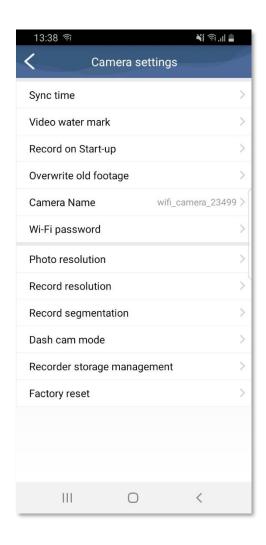

Pressing the Camera Settings option enables users to select from the following programming options. Changes must be saved by pressing the Save button in each option.

- 1. Sync Time
- 2. Video Watermark
- 3. Record on Start-up
- 4. Overwrite Old Footage
- 5. Camera Name
- 6. Wi-Fi Password
- 7. Photo Resolution
- 8. Record Resolution
- 9. Record Segmentation
- 10. Dash Cam Mode
- 11. Recorder Storage Management
- 12. Factory Reset

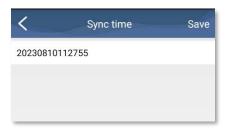

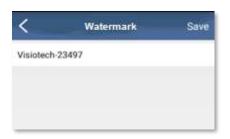

## **Sync Time**

Shows the current time and date of your device (in reverse order). Press the Save button to synchronise the VC-1 Pro with your device time and date.

## Watermark

Used to set the watermark shown in the cameras video.

Time and date will also be shown in the watermark.

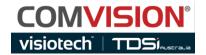

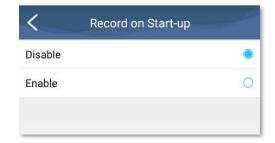

# **Record on Start-up**

Used to Enable or Disable the camera to automatically start recording when the camera is turned on.

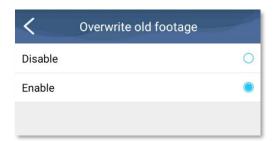

## **Overwrite Old Footage**

Used to Enable or Disable the camera to automatically overwrite the oldest footage when the storage on the camera is full.

Note, if disabled and the storage is full, the camera will not be able to record.

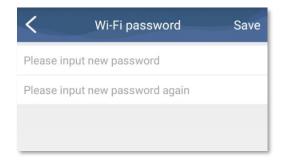

## Wi-Fi Password

Used to change the WiFI password. Users will be required to enter the Wi-Fi password twice to confirm change.

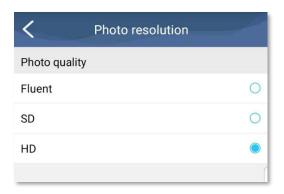

## **Photo Resolution**

Used to select from Fluent (480p), SD (720p) & HD (1080p) photo resolution.

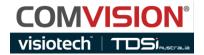

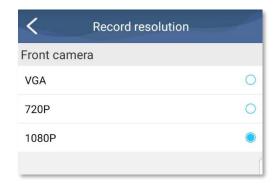

## **Record Resolution**

Used to select VGA (480p), 720p or 1080p video resolution.

Note, the higher resolutions produce better quality video, but the cameras on-board storage will run out faster due to the larger file sizes.

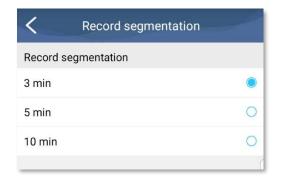

## **Record Segmentation**

Used to select from 3, 5, or 10 minute recording files.

The camera will automatically split continues recordings into these file lengths.

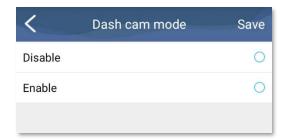

## **DashCam Mode**

Used to Enable or Disable the camera to automatically turn on and start recording when power is connected to the camera.

When power is removed from the camera it will turn off.

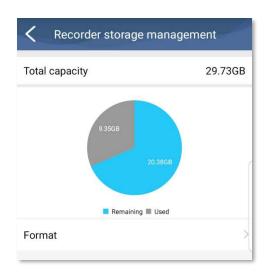

## **Recorder Storage Management**

Used to see the current storage usage in the camera.

Note: The Format button will delete **ALL** files from the camera, including Locked (SOS) files.

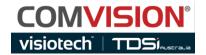

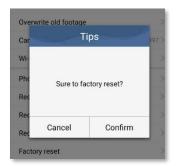

## **Factory Reset**

Used to reset ALL settings to FACTORY setting, except for the Cameras WiFi SSID

A pop-up box will appear to confirm this reset option.

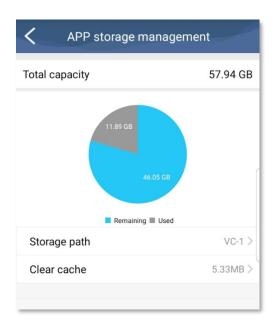

## **APP Storage Management**

Used to view the current storage usage of your Device.

Storage Path: Used to change the location of the footage that is downloaded from the camera to your phone.

Clear Cache: Clears cached data from your phone.

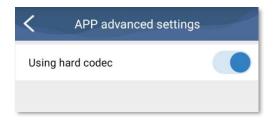

## **App Advanced settings**

Used to enable live video streaming of the VC-1 Pro body camera on your phone.

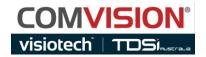

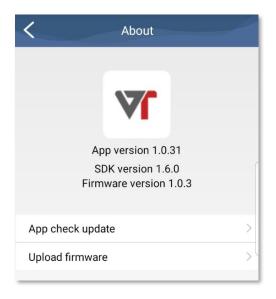

# **Recorder Storage Management**

Launches the About page which details the Software Version of the APP and the Firmware Version of the connected camera.

App Update Check: N/A, this feature is currently not Available.

Upload Firmware: Please contact your supplier for firmware and the upgrade instructions.